## **Инструкция: по созданию мероприятия в АИС ЛСпорт в разделе «Календарь», направление на утверждение ОИВ**

Работа по созданию мероприятия с кабинета Региональной спортивной федерации.

В разделе **«Календарь»** создаем новое мероприятия (спортивное, учебно-тренировочное) нажав на значк **«+»** в левом верхнем углу экрана.

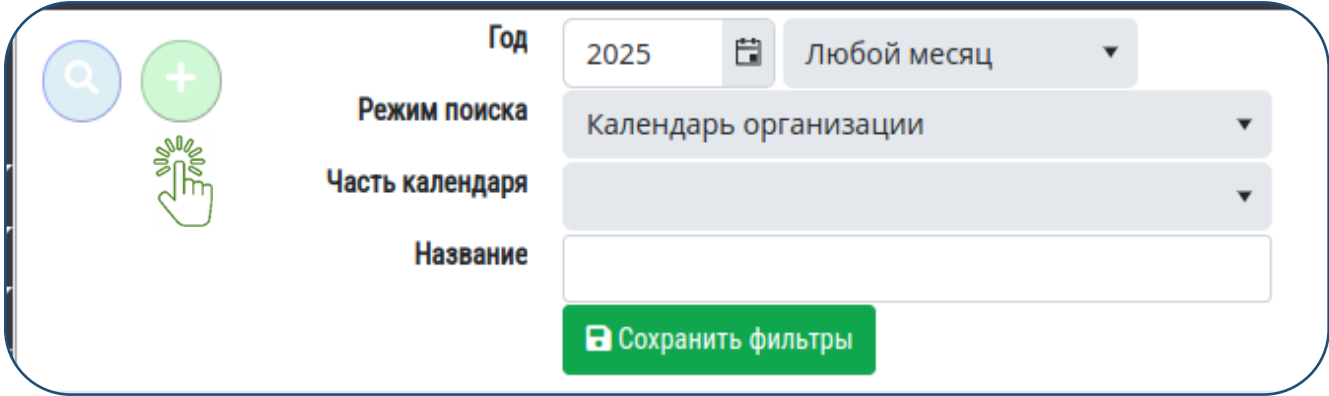

В системе откроется карточка мероприятия, которая состоит из 9 вкладок. 2 вкладки активные, остальные вкладки активируется после внесения мероприятия в календарь.

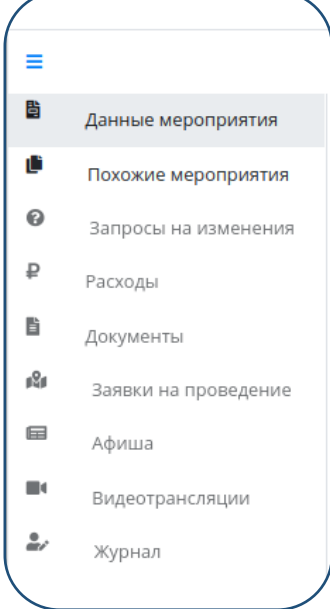

Первая вкладка «Данные мероприятия» открыта по умолчанию, в которой вносятся основные данные по мероприятию:

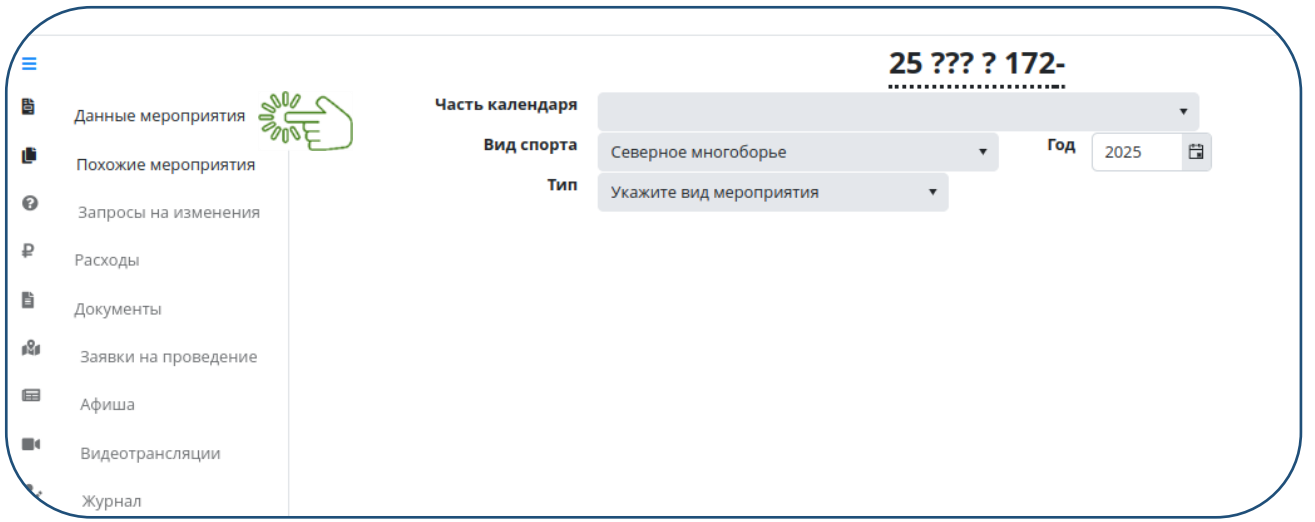

В поле **«Часть календаря»:**выбираем часть к Единого календарного плана, которому относится данное мероприятие :

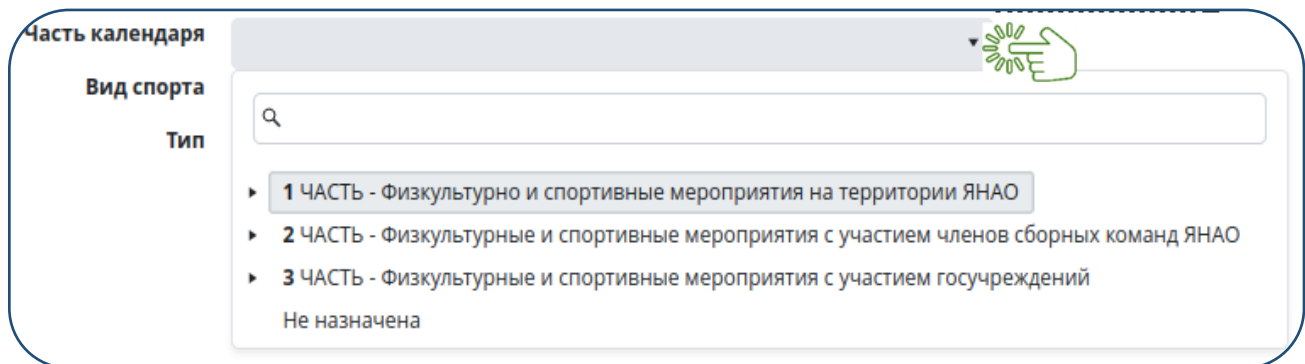

После выбора части календаря,необходимо выбрать вид мероприятия.

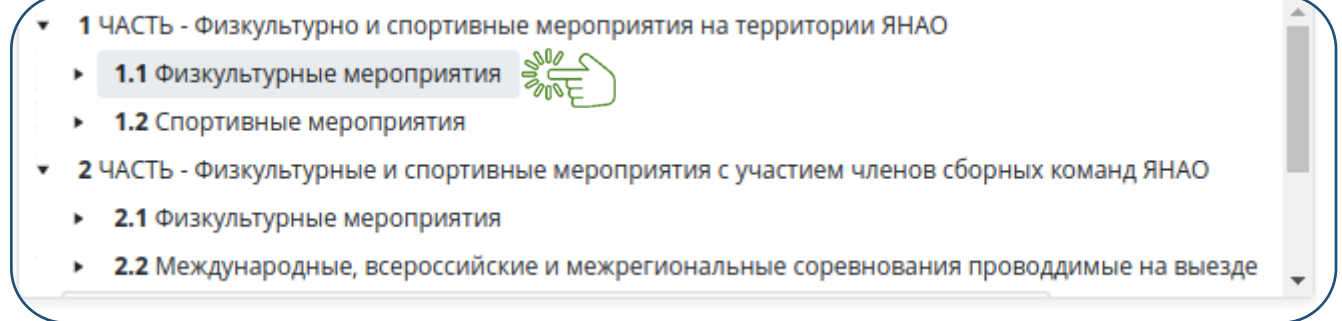

После выбора вида мероприятия, необходимо выбрать тип мероприятия.

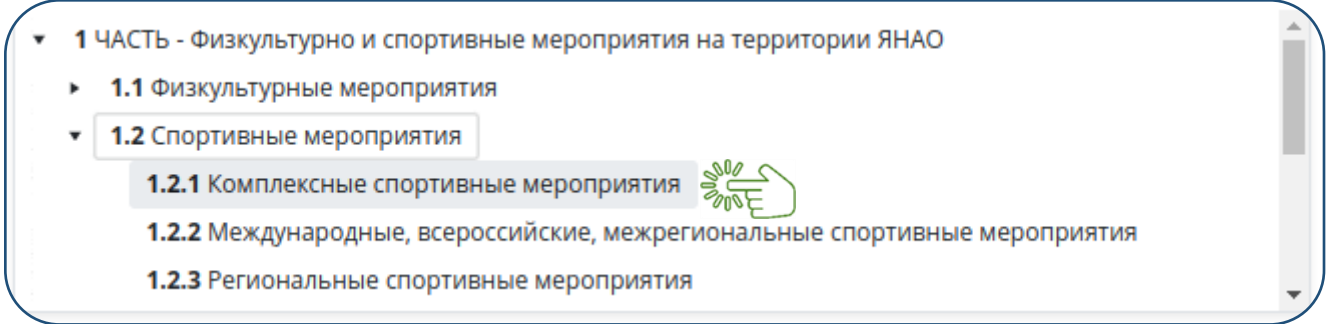

В поле **«Вид спорта»**: вид спорта выставляется по умолчанию.

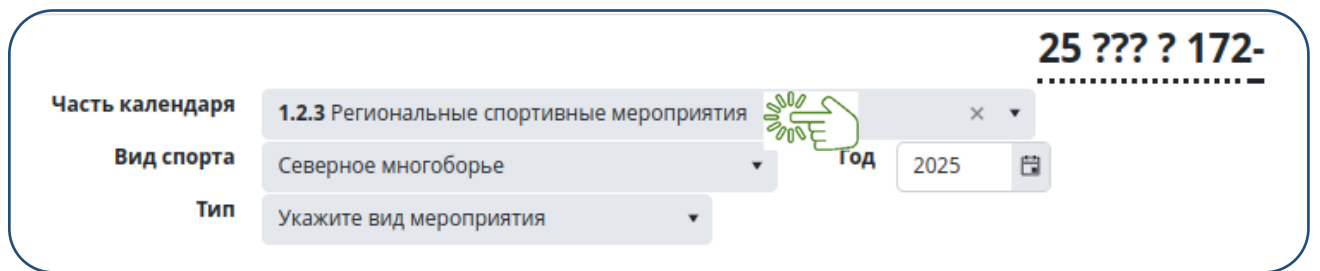

В поле **«Тип»**: необходимо выбрать из 7 представленных системой типов мероприятий. Далее выбираем подтип мероприятия.

Например, выбираем **«спортивное мероприятие»**, переходим к **«по виду спорта»** и выбираем статус **«Чемпионат»**.

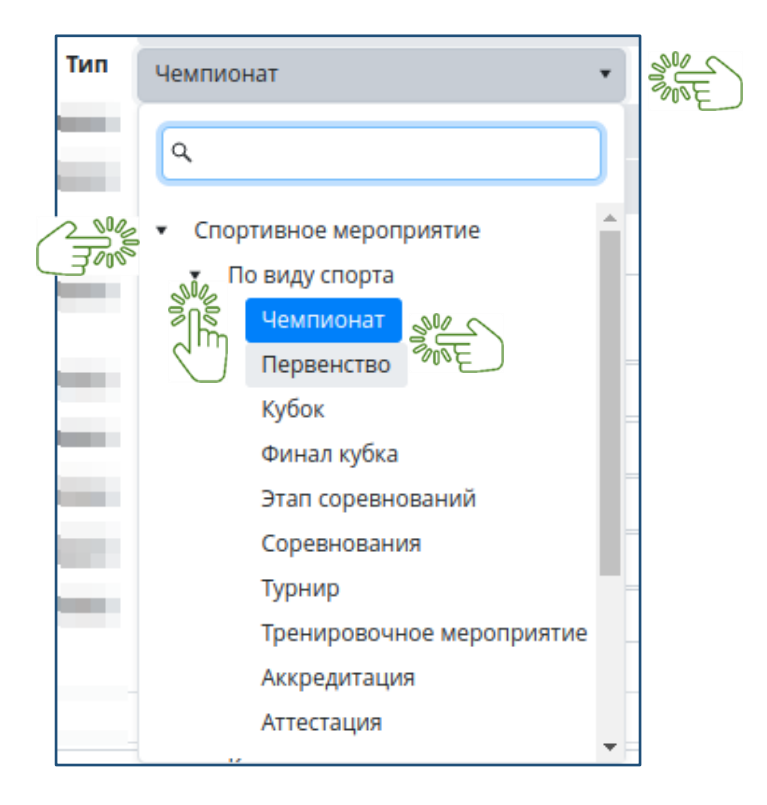

После заполнение основных данных по мероприятию, система раскроет дополнительные поля, которые необходимо дополнить дополнительной информацией по мероприятию.

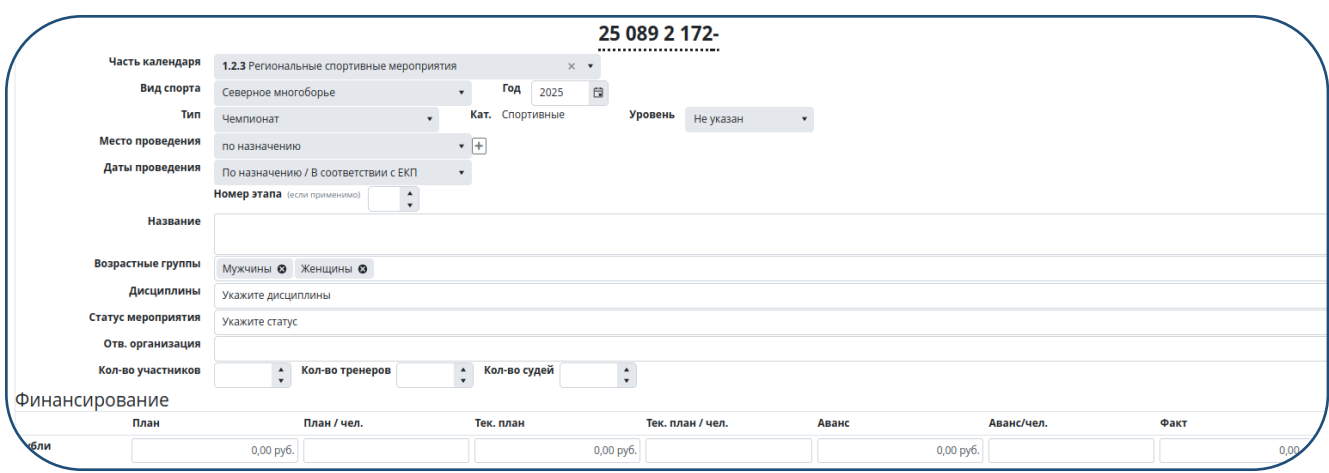

В поле **«Уровень»**, можно выбрать уровень мероприятия от внутришкольнного до мирового. Например, при проведении соревнования регионального уровня необходимо выбрать уровень «Субъект РФ».

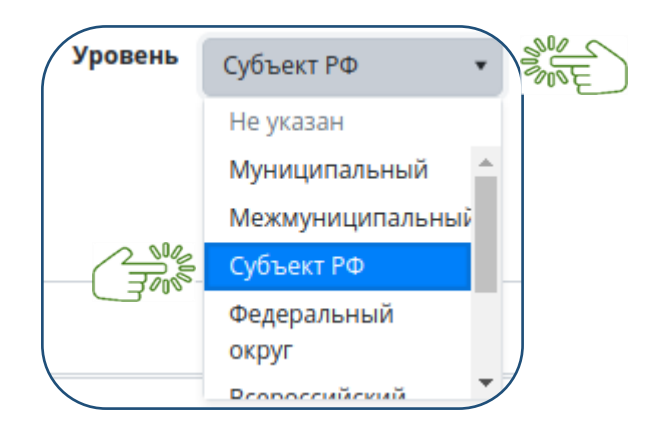

В поле **«Место проведения»**, указаем муниципальное образование и сооружение, в котором планируется проведение данного мероприятия ( при необходимости можно указать несколько мероприятий, нажав на кнопку **«Плюс»)**.

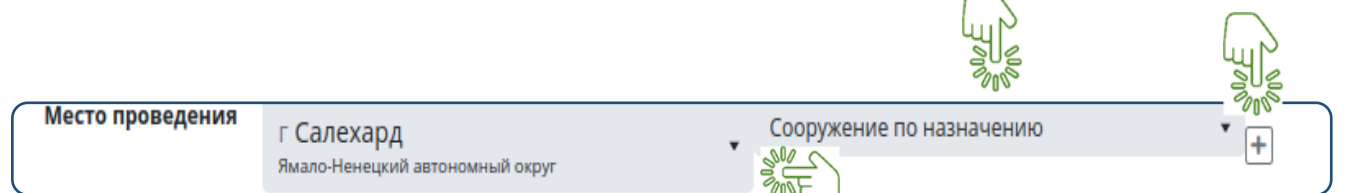

В поле **«Дата проведения»**, необходимо выбрать нужное поле.

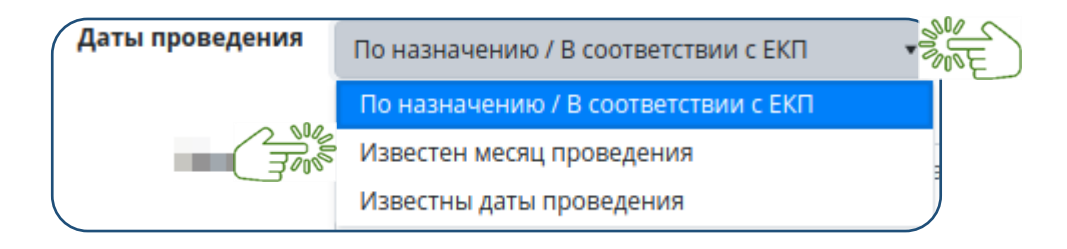

В поле **«Название мероприятия»**, при выборе статуса мероприятия: «Чемпионат, Первенство, Кубок» название остается по умолчанию.

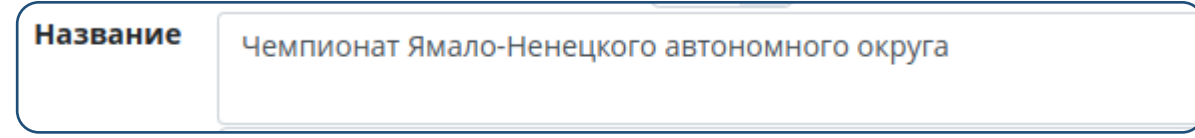

При выборе других статусов мероприятий возможно вносить добавления или изменения. Так например при выборе статуса мероприятия «Соревнование» необходимо прописать «Региональные соревнования....... (например: памяти МС РФ В.Я. Березовской)».

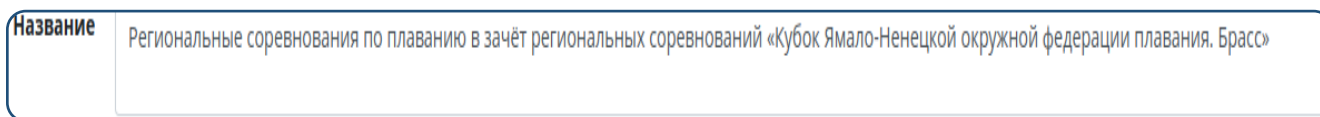

В поле **«Возрастные группы»** указываем возрастные категории участников, согласно регламенту проведения мероприятия.

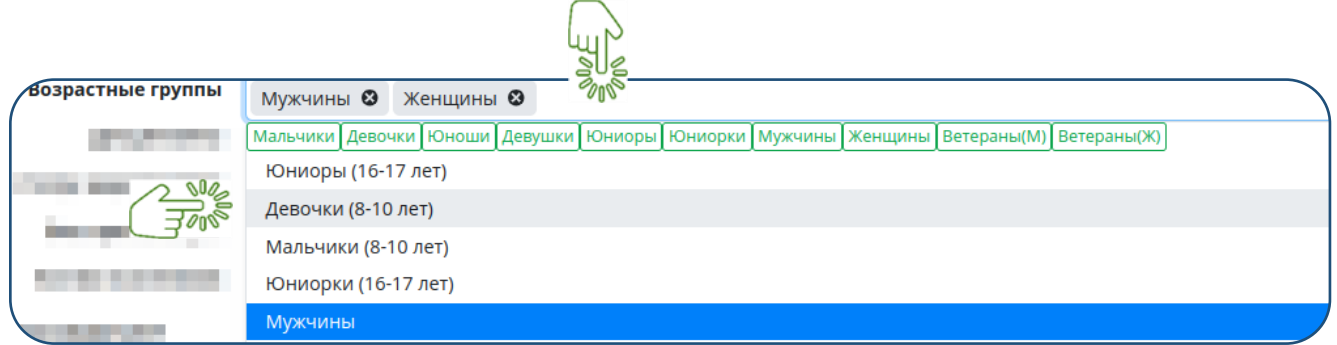

В поле **«Дисциплины»** указываем виды дисциплин, согласно регламенту проведения мероприятия.

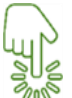

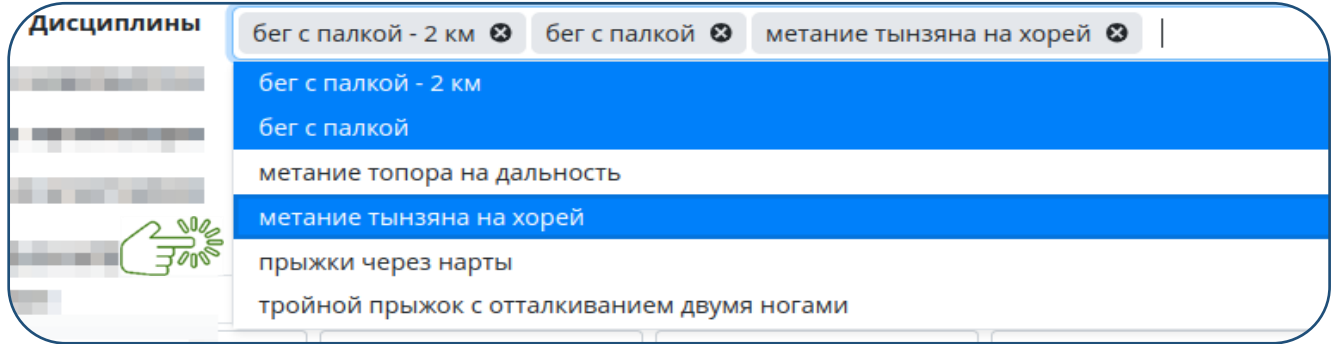

В поле **«Статус мероприятия»** выбираем появившийся номер статуса, отображающийся по умолчанию.لاسا

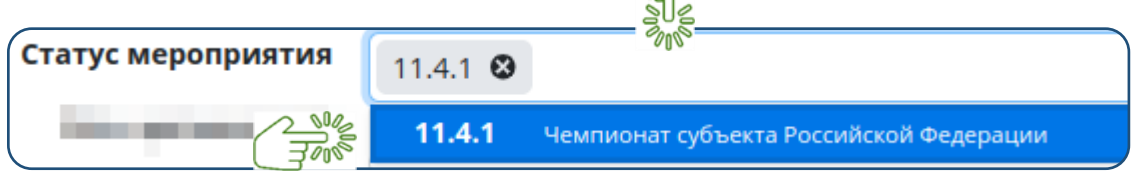

В поле **«Ответственная организация»** указываем проводящую организацию: региональная федерация по виду спорта и «Управление ФКиС» муниципального образование, в котором планируется мероприятия.

Обращаем ваше внимание в поле «Ответственная организация» Департамент по ФКиС ЯНАО (ЯМАЛСПОРТ) и ГАУ ЯНАО «ЦСП» не указывается.

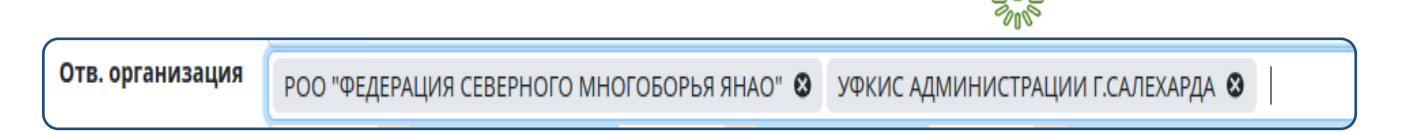

В поле «количество участников, тренеров, судей» указываем планируемое количество человек.

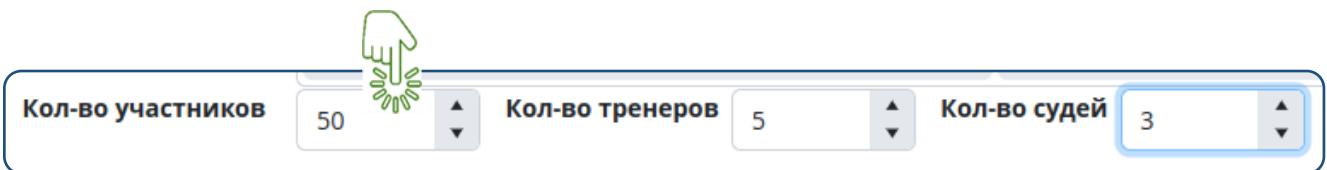

Заполнив дополнительные параметры мероприятия, можно заложить примерные затраты по финансированию.

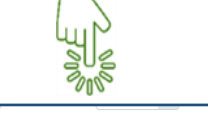

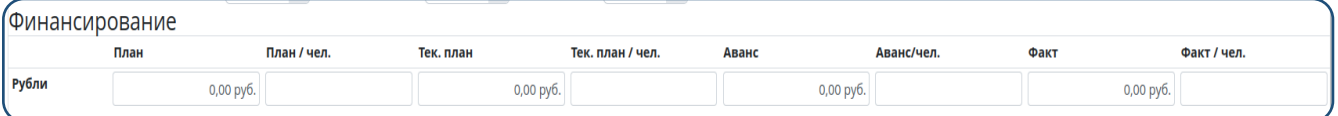

После заполнение всей основной и дополнительной информации, необходимо нажать на кнопку **«Сохранить изменения»**.

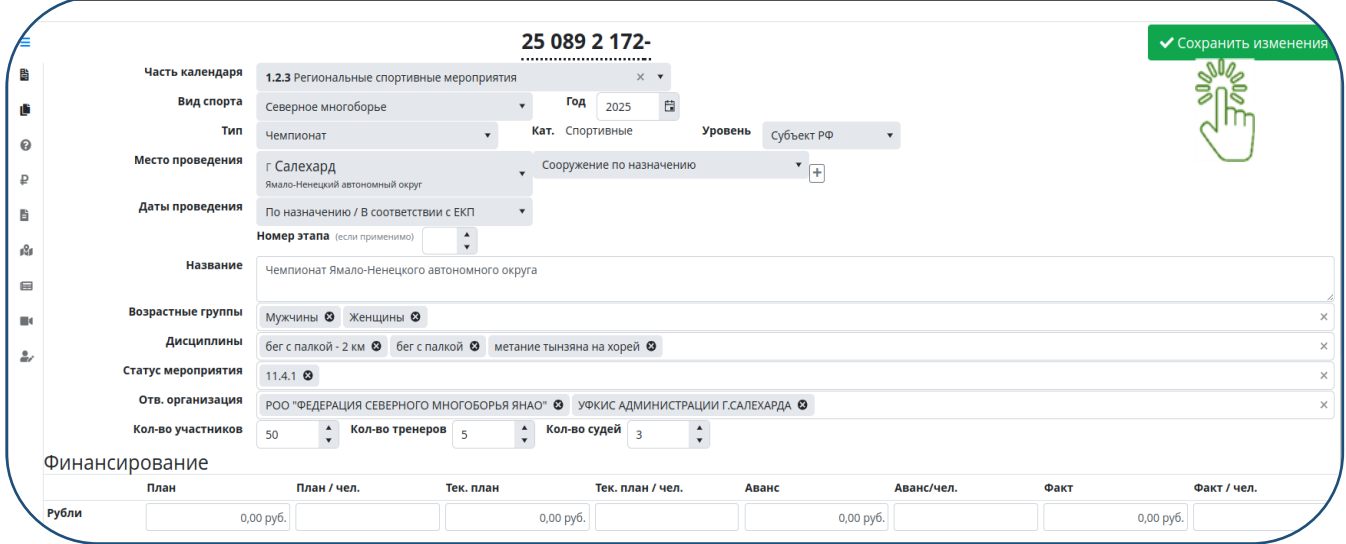

После заполнения вкладке **«Данные мероприятия»** и сохранения. система возвращается на страницу «календарь организации» с отображением данного мероприятия в календарном плане организации.

Далее, необходимо найти в календаре плане организации данное мероприятия и нажать кнопку **«Отправить в ЕКП»** для отправки на утверждение в «Управление ФКиС» муниципального образования, в котором планируется проведение мероприятия.

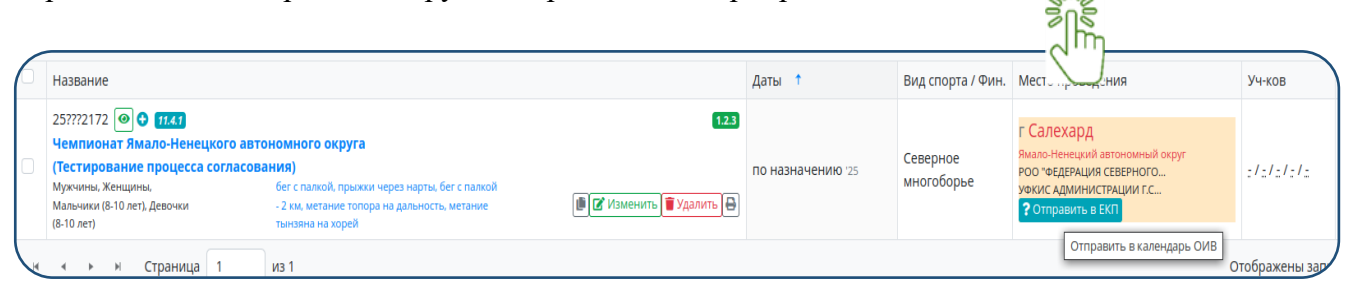

Далее «Управление ФКиС» рассматривает заявку на проведение мероприятия в муниципальном образование, после чего «Управление ФКиС» может утвердить проведение или отказать в проведении.

При условие, если мероприятие утверждено, в столбце «место проведение» муниципальное образование загорится зеленым цветом и мероприятие автоматически отправится на согласование в ГАУ ЯНАО «ЦСП» и Департамент ФКиС ЯНАО.

Если в проведении мероприятия отказано, в столбце «место проведение» муниципальное образование останется гореть красным цветом. Если в данных мероприятия «Управление ФКиС» что-то не устаревает, он может отказать указав замечания. В этом случае поле с названием мероприятие окраситься в красный цвет и появиться красный вопросительный знак.

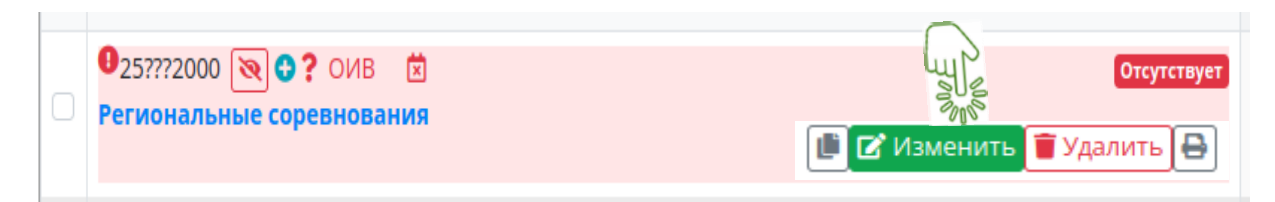

Замечание по изменению можно посмотреть нажав на кнопку **«Изменить»** и открыть вкладку журнал или запрос на изменение.

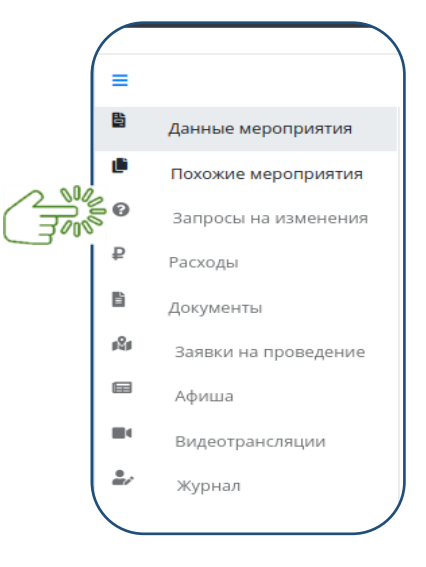

Вкладка **«Запросы на изменение»** предоставляет доступ к просмотру внесения изменений во вкладке **«Данные мероприятия»**.

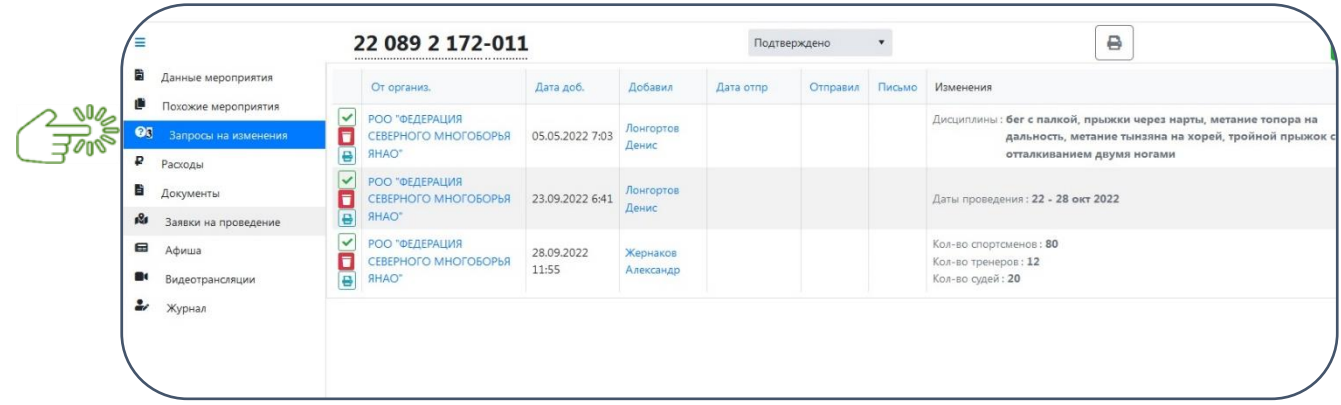

Дополнительно, «Управление ФКиС» могут найти мероприятие из режима поиска «Все мероприятие из базы» и подать заявку на проведение в их муниципальном образование. В этом случае заявка на проведение поступает в карточку создания мероприятия, вкладка «Заявки на проведение».

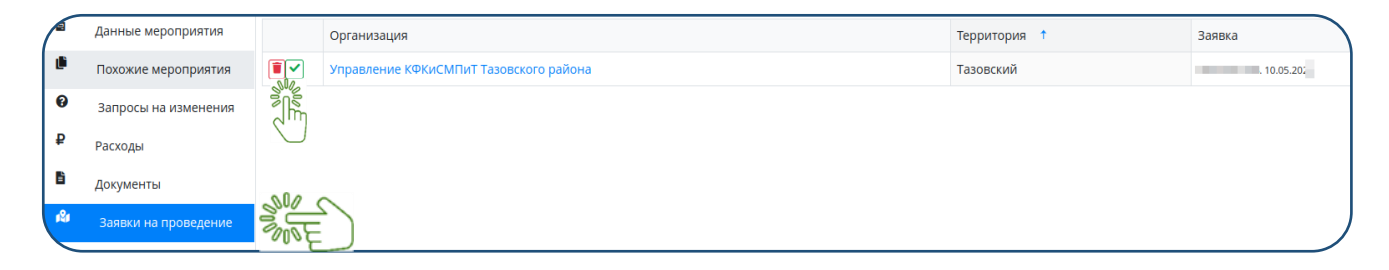